AW20328 Rév. B [www.pitneybowes.ca](http://www.pitneybowes.ca)

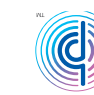

pitney bowes (@)

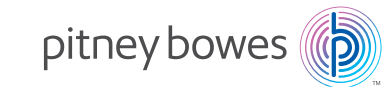

# DM300c Systèmes postaux numériques

Guide de consultation rapide

Version française canadienne

### Liste des ressources

### **Ressources au Canada**

Nom du produit : DM300c ou DM400c Numéro de modèle : 3C00 ou 4C00 Visitez le site **[www.pitneybowes.ca](http://www.pitneybowes.ca)** pour :

- consulter la foire aux questions (FAQ);
- commander des fournitures et des accessoires PB;
- faire une demande de service;
- voir la situation relative à une commande de fournitures; et
- ajouter des fonds d'affranchissement à votre compte Télé-recharge<sup>MC</sup>.

### Notre service d'assistance

Si vous avez des questions, composez le 1 800 672‑6937. Vous pouvez joindre les représentants du Service à la clientèle du lundi au vendredi, de 8 h à 19 h 45 (HNE).

Service Télé-recharge<sup>MC</sup>

Pour communiquer avec le Service Télé-recharge<sup>MC</sup>, composez le 1 800 387-4660.

Fournitures Pitney Bowes

Pour commander des fournitures Authenticité Pitney Bowes, appelez le Service d'approvisionnement au 1 800 672‑6937 ou visitez le site **[www.pitneybowes.ca](http://www.pitneybowes.ca)**.

### Conseils de dépannage

### **Problèmes liés à l'impression des empreintes d'affranchissement**

### **L'empreinte d'affranchissement ne s'imprime pas.** La tête d'impression n'a pas d'encre. Faites effectuer l'entretien de l'imprimante. Appuyez sur **Menu > Entretien > Entretien d'imprimante > Nettoyer buse imprimante**.

### **L'empreinte d'affranchissement est maculée.**

L'enveloppe touche à la tête d'impression pendant le traitement. Assurez-vous que l'épaisseur de l'enveloppe est inférieure à ¼ po. Retirez tout objet, par exemple un trombone, de la zone d'impression.

### **Il manque des lignes à l'empreinte d'affranchissement.**

La tête d'impression n'est pas alimentée en encre. Faites effectuer l'entretien de l'imprimante.

#### **Encre épuisée**

Le niveau d'encre de la cartouche est bas ou la cartouche est vide. Remplacez la cartouche d'encre.

#### **Entretien de l'imprimante**

- 1. Appuyez sur **Menu.**<br>2. Sélectionnez **Entret**
- 2. Sélectionnez **Entretien**.
- 3. Sélectionnez **Entretien d'imprimante**.
- 4. Sélectionnez **Nettoyer buse imprimante**.

### **Messages**

#### **Fonds insuffisants**

Le compteur ne dispose pas de suffisamment de fonds pour imprimer le montant demandé ou calculé. S'il reste peu de fonds, effectuez une recharge de fonds.

### **Valeur d'affranchissement élevée**

Vous avez entré une valeur d'affranchissement supérieure à la limite. Pour modifier la limite de montant d'affranchissement, appuyez sur **Menu > Configuration > Limites montant affranch**.

### **Inspection nécessaire**

Le système n'est pas entré en communication avec le centre de données depuis 90 jours. Pour effectuer une inspection, faites en sorte que le système communique avec le centre de données. Pour ce faire, appuyez sur **Recharger somme d'affr.**, puis sur **Vérifier solde Télé-rech**.

### **Inspection requise**

Le système n'est pas entré en communication avec le centre de données depuis 120 jours. Pour effectuer une inspection, faites en sorte que le système communique avec le centre de données. Pour ce faire, appuyez sur **Recharger somme d'affr.**, puis sur **Vérifier solde Télé-rech**.

### **Messages relatifs à la recharge**

#### **Solde du compte bas**

Il n'y a pas suffisamment de fonds dans votre compte Télé-recharge<sup>MC</sup> au centre de données pour payer la recharge. Réduisez le montant de la recharge ou envoyez un chèque pour augmenter les fonds de votre compte.

### **Impossibilité de joindre le Centre de données par l'intermédiaire du réseau local**

- Veillez à ce que le câble Internet de votre réseau local soit branché seulement à une connexion Internet.
- Veillez à ce que les témoins de l'adaptateur soient allumés, ce qui indique une connexion active.

# Dégagement de bourrages 81

- 1. Pour dégager un bourrage, tournez 2. Retirez la pièce de courrier. le levier de dégagement de la plate-forme de l'imprimante vers la droite.
	-
- 3. Tournez le levier vers la gauche, à sa position initiale.

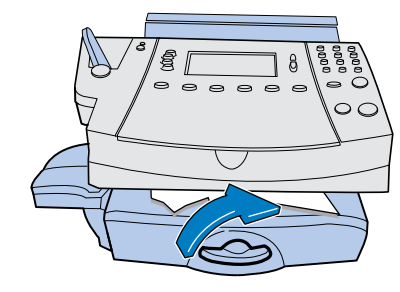

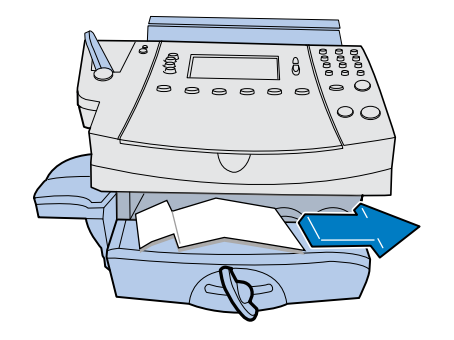

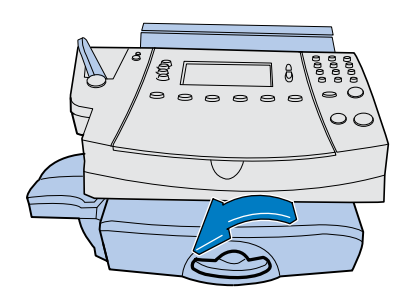

### Présentation du système postal DM300c

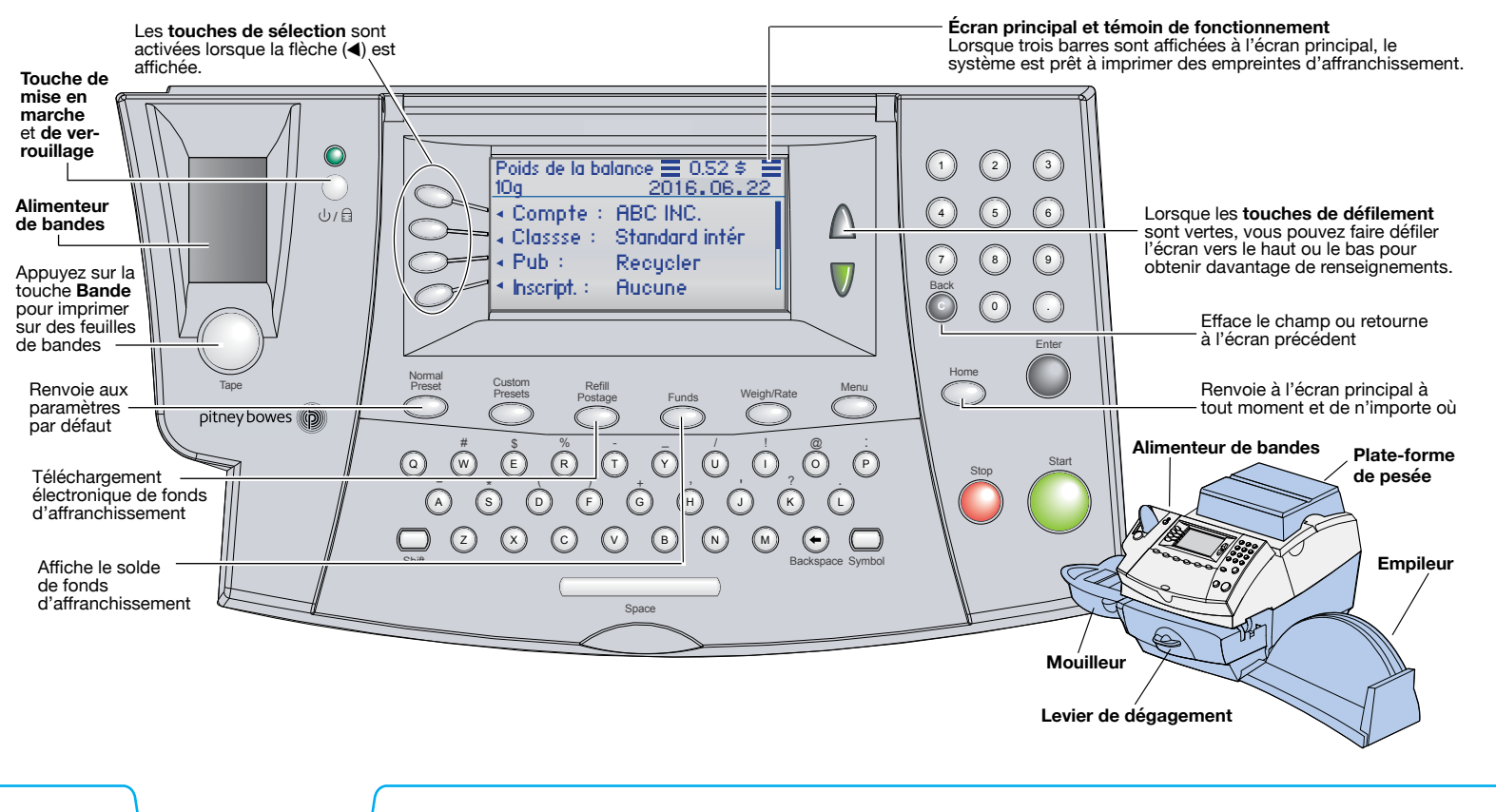

### Calcul de la valeur d'affranchissement au moyen de la plate-forme de pesée

Assurez-vous que la plate-forme de pesée est reliée au système.

- 1. Placez la pièce de courrier sur la plate-forme de pesée. Le système calculera le poids et affichera automatiquement un écran comportant les classes offertes pour ce poids.
- 2. Sélectionnez la classe.

Pour certaines classes, des tarifs d'affranchissement sont indiqués. Si vous sélectionnez une classe dont le tarif d'affranchissement n'est pas indiqué, le système vous demandera des renseignements sur la destination, comme le code postal ou la zone, pour calculer le montant d'affranchissement.

- 3. Sélectionnez des services supplémentaires (facultatif). Selon la classe choisie, vous pouvez sélectionner des services supplémentaires appropriés, par exemple une assurance.
- 4. Appuyez sur **Entrée** lorsque vous avez terminé. L'écran principal affiche maintenant le poids, la classe, le montant d'affranchissement ainsi que trois barres, qui indiquent que le système est prêt à imprimer.

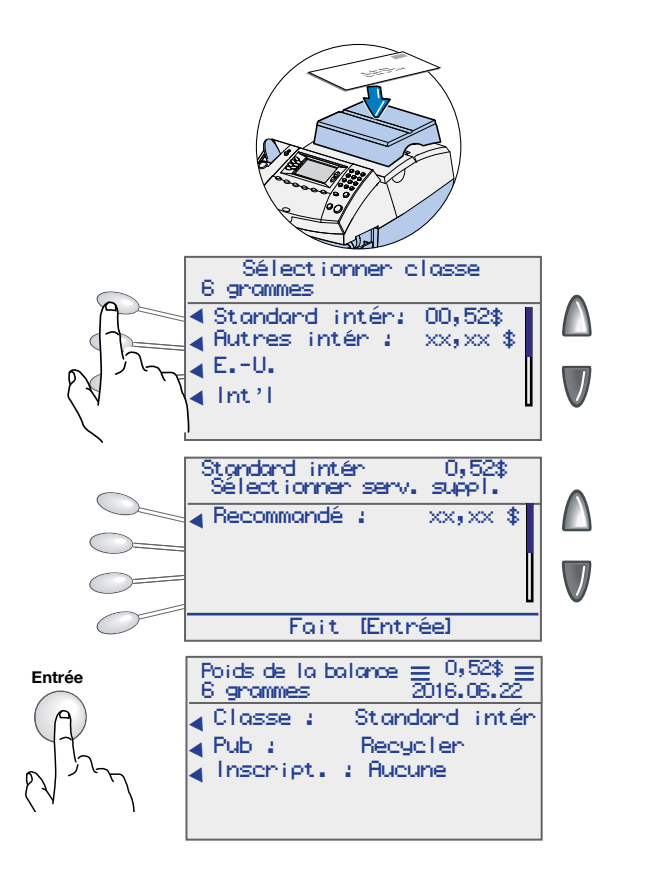

# Utilisation du mouilleur

Pour cacheter des enveloppes, utilisez le mouilleur, comme illustré ci-dessous.

- 1. Placez le mouilleur comme dans l'illustration.
- 

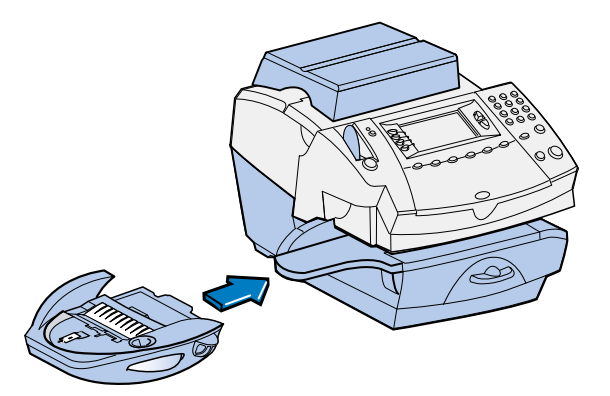

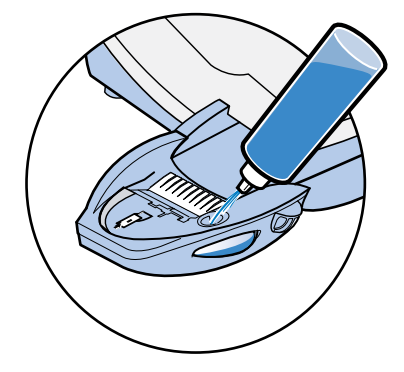

3. Dirigez le rabat de l'enveloppe 2. Remplissez le réservoir de  $\frac{3}{2}$ . Dirigez le rabat de l'enveloppe<br>solution E-Z Seal<sup>MD</sup>.

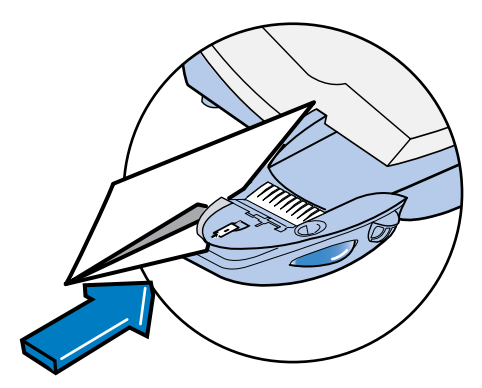

Réapprovisionnement en encre Utilisation du mouilleur

Réapprovisionnement en encre Utilisation du mouilleur

# Réapprovisionnement en encre

1. Retirez la plate-forme de pesée.

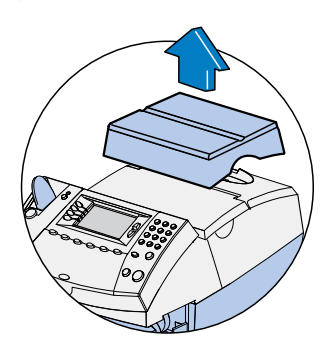

2.

3. Sélectionnez l'option **remplacer réserv. d'encre** pour déplacer le chariot de la cartouche d'encre en position de remplacement.

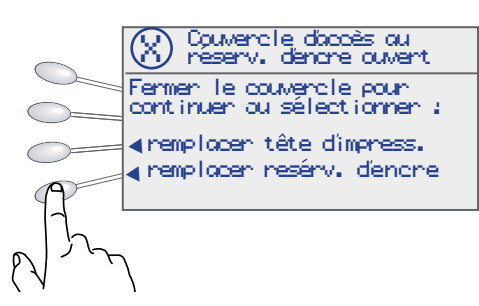

Ouvrez le couvercle d'accès à la cartouche d'encre.

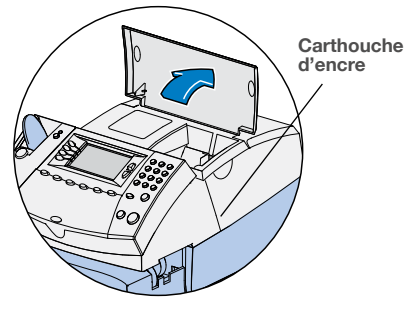

- $\mu$  Retirez la vieille cartouche d'encre.
	- a.  $\qquad \qquad b.$ c.

5. Remplacez-la par une cartouche d'encre neuve.

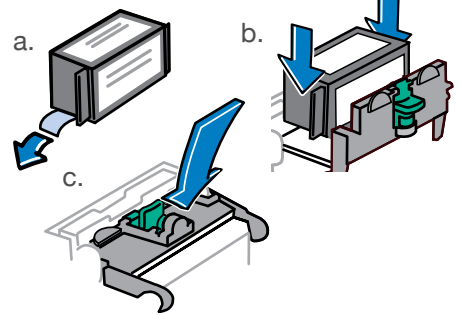

6. Fermez le couvercle d'accès et remettez la plate-forme de pesée en place.

### Calcul de la valeur d'affranchissement au moyen du mode d'entrée manuelle du poids

Si vous connaissez le poids de la pièce de courrier ou si le colis est trop gros pour la plate-forme de pesée, vous pouvez entrer le poids.

1. Appuyez sur la touche **Peser/tarifer**.

**C**

Home

 $\left( \frac{4}{\pi} \right)$ 

3.

 $\bigcirc$   $\bigcirc$   $\bigcirc$ 

7) (1) (19 **Back** 

2. Sélectionnez l'option **Entrer poids manuellement**.

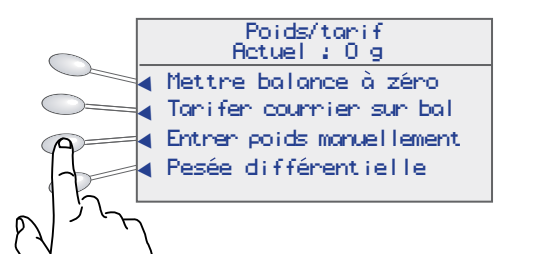

Peser/tarife

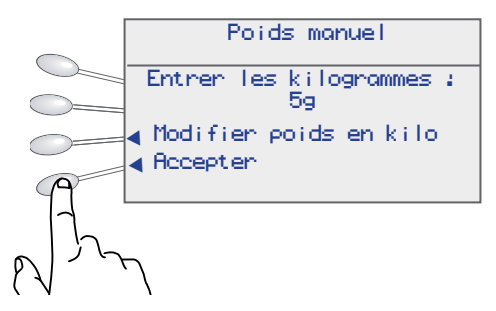

- 4. Sélectionnez la classe.
- 5. Appuyez sur la touche **Entrée** lorsque vous avez terminé.

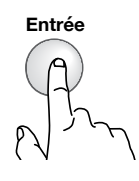

6. Sélectionnez l'option **Services supplémentaires** (facultatif).

Plate-forme de pesée Entrée manuelle du poids

 $\blacktriangleleft$   $\mathsf{fccepter}$  .

Entrez le poids en grammes ou passez aux kilogrammes en sélectionnant Entrer poids en kilo. Sélectionnez ensuite **Accepter** si vous avez terminé.

5

Poids manuel Entrer les kilogrammes : g

∢ Modifier poids en kilo

Impression sur des enveloppes Impression sur des bandes

# Impression d'une empreinte d'affranchissement sur des enveloppes

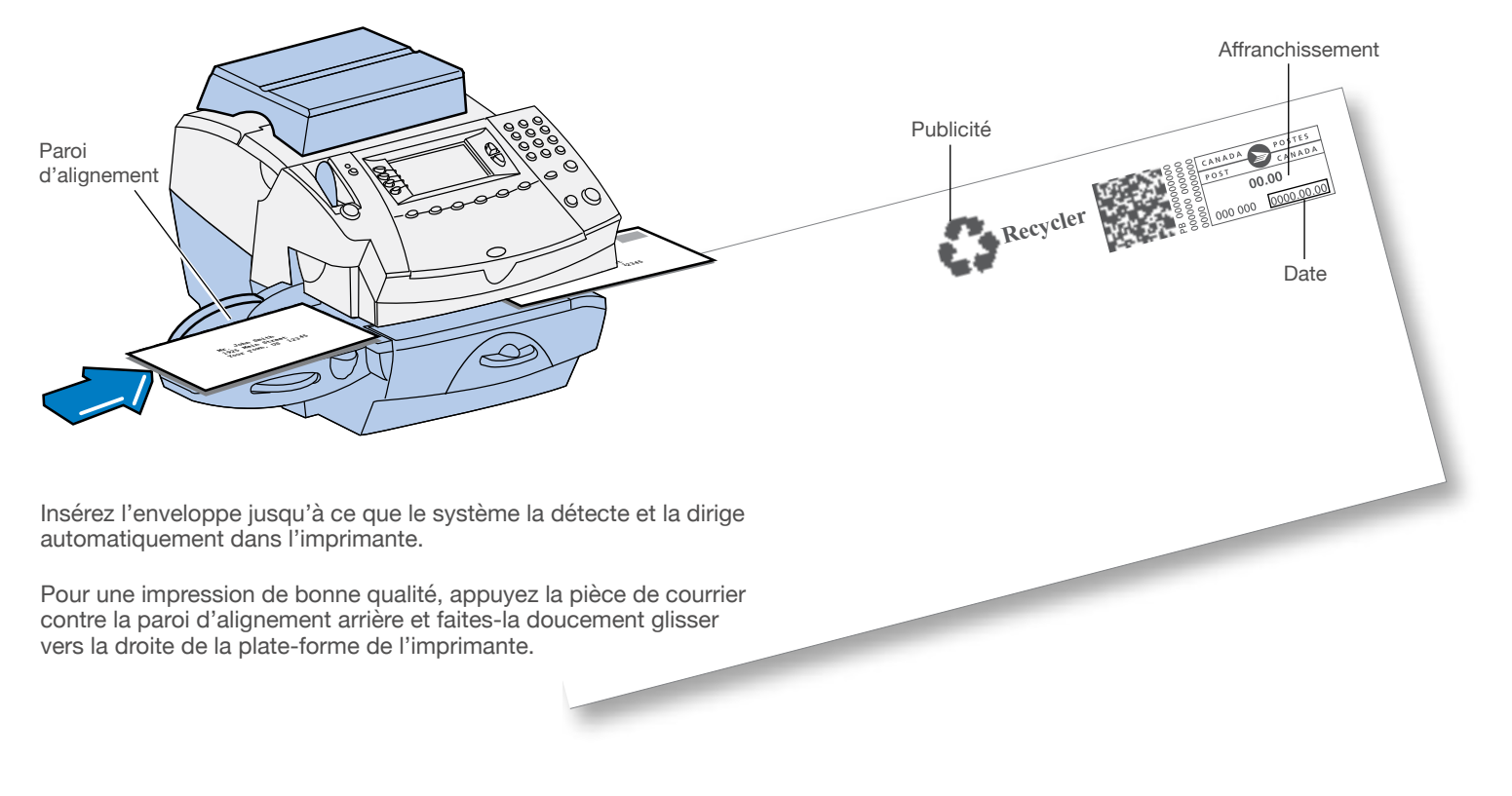

### Verrouillage du compteur

Pour limiter l'accès au système, vous pouvez le verrouiller au moyen d'un code de verrouillage. Pour activer le code de verrouillage du compteur, appuyez sur **Menu > Code verr. > Mot de passe > Activer code de verrouill** et sélectionnez **Accepter**.

1. Si vous avez choisi un code de verrouillage pour le système, vous pouvez le verrouiller en tout temps en appuyant sur la touche de mise en marche / verrouillage.

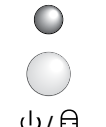

2. Sélectionnez l'option **Verrouillage du compteur**.

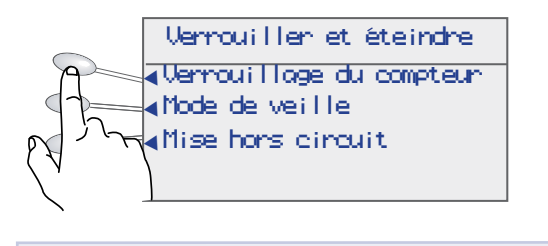

Si vous avez oublié votre code de verrouillage, communiquez avec Pitney Bowes.

3. Rien ne s'affiche à l'écran, et le témoin situé au-dessus de la touche de mise en marche / verrouillage passera du vert au orange.

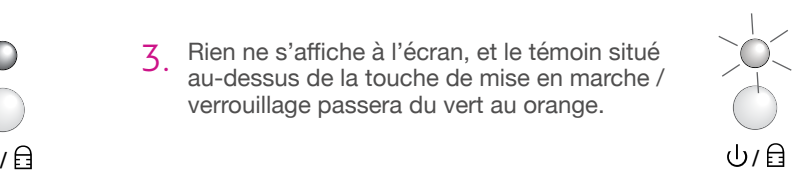

- 4. Une fois le compteur verrouillé, le système vous demandera<br>d'ontrer le sode de verrouillege si vous appuyez sur une tou d'entrer le code de verrouillage si vous appuyez sur une touche.
	- Entrez le code de verrouillage à quatre chiffres et sélectionnez **Accepter** pour revenir à l'écran principal.

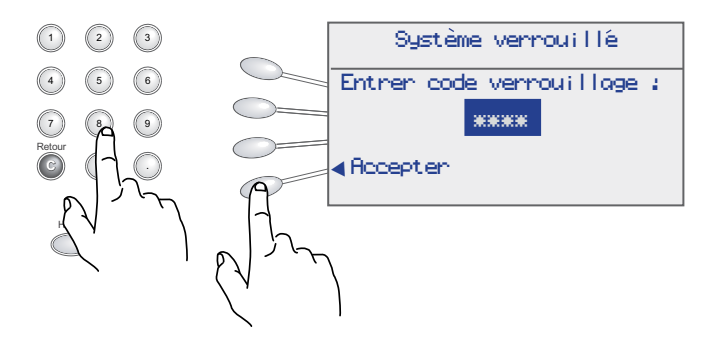

Tâches sur mesure **Verrouillage** du compteur

Tâches sur mesure Verrouillage du compteur

### Utilisation des tâches sur mesure

Vous pouvez économiser du temps en créant une copie instantanée d'une tâche que vous effectuez souvent. Par exemple, si vous traitez fréquemment des lettres du régime standard intérieur, vous pouvez régler la tâche sur mesure de façon à enregistrer la classe et le poids de cette pièce de courrier. Veuillez prendre note que, pour enregistrer le poids dans une tâche sur mesure, vous devez entrer le poids manuellement plutôt que d'utiliser la plate-forme de pesée (balance). Pour savoir comment entrer le poids manuellement, veuillez consulter la section **Entrée manuelle du poids** du guide de consultation rapide et du guide d'utilisation.

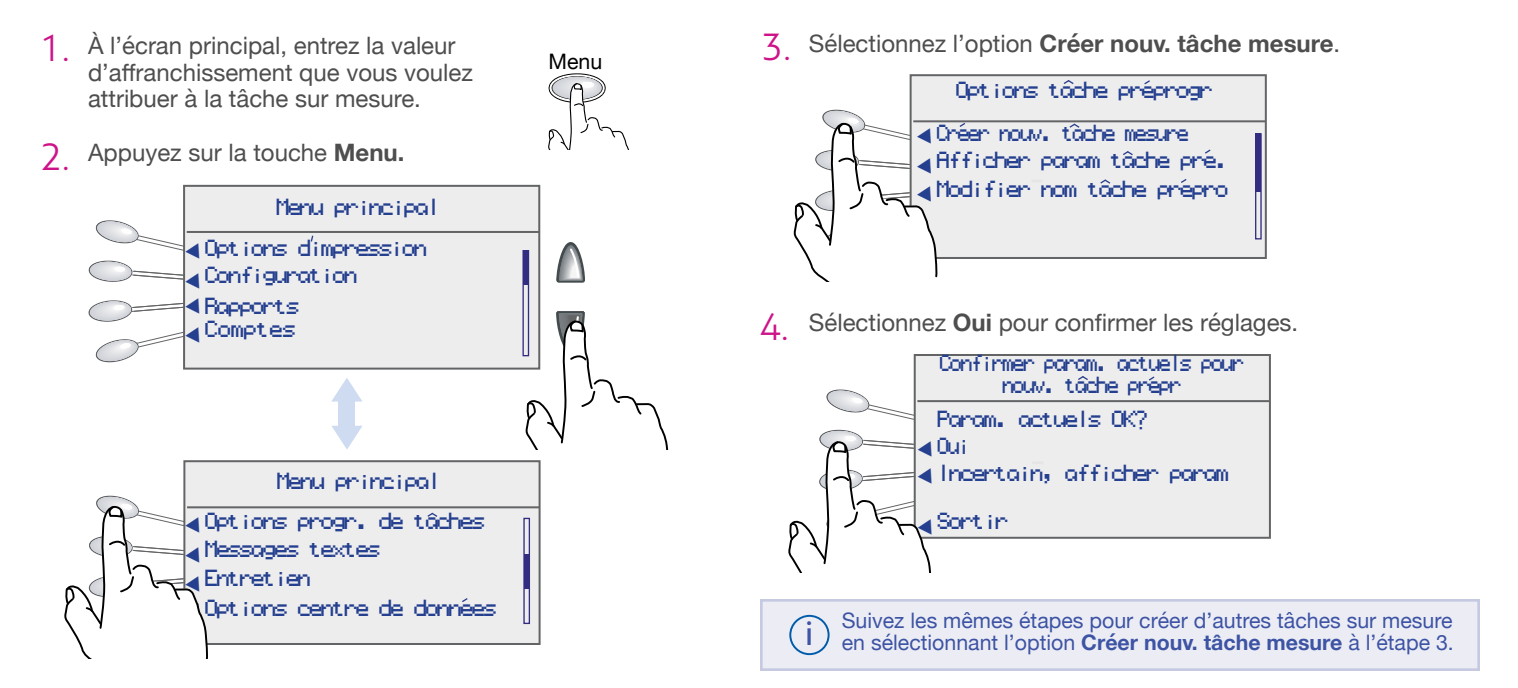

# Impression d'une empreinte d'affranchissement sur des bandes

Impression sur des enveloppes Impression sur des bandes

#### 1. Chargez les bandes.

Poussez le levier d'insertion de bandes vers la droite, déposez les bandes dans la fente et relâchez le levier. Vous pouvez charger jusqu'à 50 bandes.

#### 2. Appuyez sur la touche **Bande**.

Par défaut, une seule bande s'imprimera.

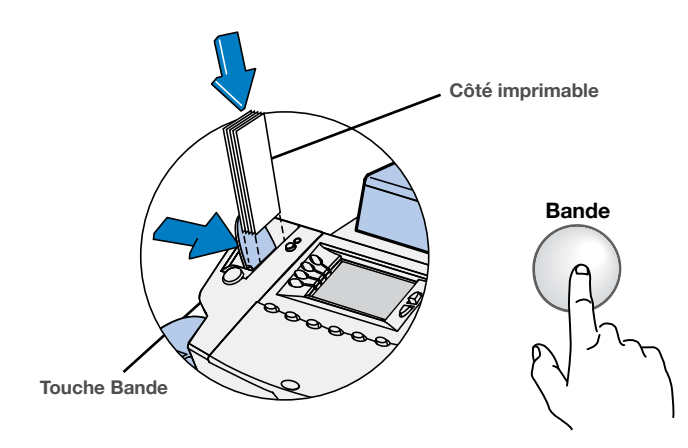

### **Impression de nombreuses bandes**

### **Entrée d'un nombre de bandes**

À l'écran principal, vous n'avez qu'à entrer le nombre de bandes que vous voulez faire imprimer et à appuyer sur la touche **Bande**.

### **Programmation de la touche Bande**

Si vous faites imprimer de nombreuses bandes, vous pouvez programmer la touche **Bande** de façon à ce que le système vous demande le nombre de bandes à imprimer.

- 1. Allez à **Menu > Programmation > Programmer touche BANDE** et sélectionnez l'option **demander nbre bandes**.
- 2. Maintenant, lorsque vous appuierez sur la touche **Bande**, le système vous demandera la quantité de bandes à imprimer. Entrez le nombre de bandes que vous voulez faire imprimer et appuyez sur la touche **En marche**.

Recharge de fonds d'affranchissement Options d'impression

# Recharge de fonds d'affranchissement

Rechargez dans votre système des fonds d'affranchissement de votre compte Télé-recharge<sup>MC</sup>. Pour ce faire, veillez à ce que votre système soit relié au moyen d'une connexion Internet de réseau local.

1 Appuyez sur la touche Recharger.

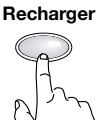

2. Le premier choix qui vous est offert est le montant de votre dernière recharge. Si vous voulez modifier le montant de la recharge, sélectionnez l'option **Autre montant**.

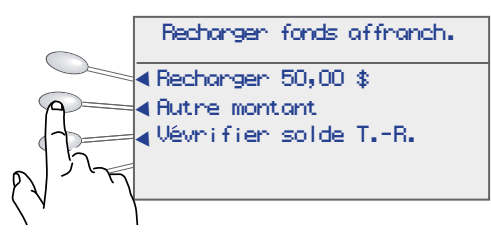

3. Entrez le montant et sélectionnez **Accepter** ou appuyez sur la touche **Entrée**.

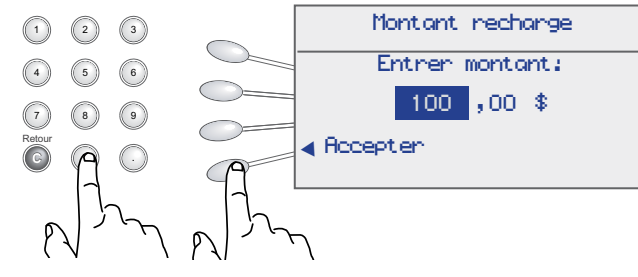

Appuyez sur la touche **Recharger.** Recharger **Recharger** (2) Le système compose le numéro du centre de données<br>
Télé repercesse de transfert de fond Télé-recharge<sup>MC</sup> automatiquement. Le transfert de fonds devrait prendre moins de 60 secondes. Lorsque la recharge est terminée, l'écran ci-dessous s'affiche.

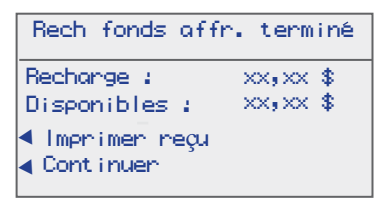

Pour faire imprimer le reçu, sélectionnez l'option **Imprimer reçu** et suivez les instructions.

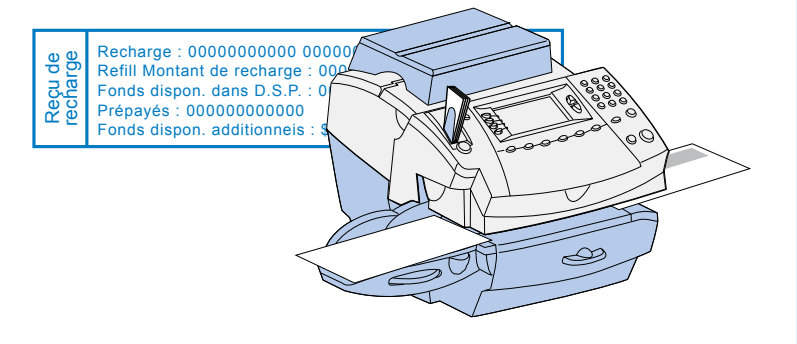

# Options d'impression

L'écran des options d'impression vous permet de choisir ce que vous voulez faire imprimer sur la pièce de courrier. Pour accéder à l'écran des options d'impression, appuyez sur la touche **Menu**, puis sélectionnez **Options d'impression**.

### Options dimpression

▼Regler ou avancer la date ▼Pas impr. (cach. seul.) ▼Mode Texte-Pub-Date-Heure ▼Mode correction de date

L'option **Pas impr. (cach. seul.)** vous permet d'utiliser le système pour mouiller et cacheter des enveloppes.

### **Impression de la date et de l'heure seulement**

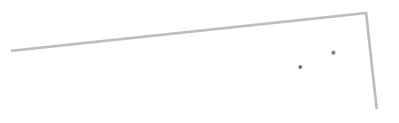

- Sélectionnez l'option **Mode Texte-Pub-Date-Heure**.
- Réglez la date et l'heure à **Imprimer**.
- Réglez la pub et le texte à **Aucun(e)**.

### **Impression d'une publicité seulement**

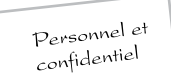

- Sélectionnez l'option **Mode Texte-Pub-Date-Heure**.
- Réglez la date et l'heure à **Ne pas imprimer**.
- Sélectionnez **Pub**.
- Sélectionnez **Revenir au mode normal**.

Recharge de fonds d'affranchissement Options d'impression